## **CInceHub** support

## Notifications to Customers

Last Modified on Jun 2, 2023

When you're scheduling bookings, there are many instances where you might want to send an email or an SMS to your Customer. There are several events on your Customer's journey to making a booking. OnceHub allows you to pick and choose which events your Customers are notified about and which delivery method to use.

For example, you might want to send your Customer an email when a booking is confirmed and an SMS reminder a day before the meeting. The Customer notification settings can be different for every Booking page or Event type. You can set up Customer notifications in a few simple steps.

#### In this article:

- [Templates](http://help.oncehub.com/#templates)
- [Notification](http://help.oncehub.com/#notification-scenarios-and-delivery-methods) scenarios and delivery methods
- Collecting a mobile number from the [Customer](http://help.oncehub.com/#collecting-a-mobile-number-from-the-customer)

### Templates

You can use our Default templates or create your own. The Default email and SMS templates use text created by OnceHub which provides your Customer with all the important meeting information such as meeting time and location.

1. You can add the Booking page image to all default Customer notification emails except for the **Booking request canceled by Customer** email notification. Including the Team Member's image allows you to engage with your Customers on a more personal level.

#### **Note**

This option is enabled by default for all Booking pages created after December 20th 2015. For Booking pages created before [December](http://help.oncehub.com/help/booking-page-public-content-section) 20th 2015, you can enable this option in the Booking page Public content section.

2. You can add notes to the Customer's default confirmation email and reminder email templates without changing the rest of the message content (Figure 1). This is done in the Customer [notifications](http://help.oncehub.com/help/introduction-to-customer-notifications) section.

## **InceHub** support

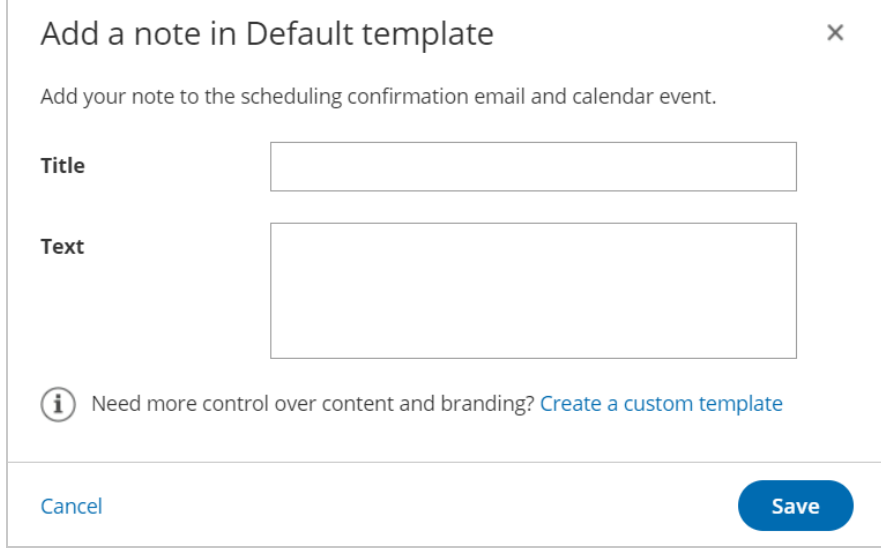

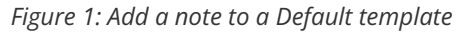

3. If you want to customize the text or the appearance of your email and SMS messages to your customers, you can create your own templates in the [Notification](http://help.oncehub.com/help/introduction-to-the-notification-templates-editor) templates editor. You can access the editor by going to **Booking pages** in the bar on the left → **Notification templates editor** in the bar on the left.

### Notification scenarios and delivery methods

You can choose the [notifications](http://help.oncehub.com/help/introduction-to-customer-notifications) scenarios and delivery methods that suit your needs. The Customer notifications section lists all of the possible notification scenarios that can take place throughout the booking lifecycle. Here are the options that you can select:

- **Scenarios:** Events that can occur during a booking lifecycle.
- **Delivery method:** Email, SMS, or both.
- **Template:** You can choose the Default template or a custom one you created.

When your Booking page is [associated](https://help.oncehub.com/help/adding-event-types-to-booking-pages) with Event types, the Customer [notifications](https://help.oncehub.com/help/introduction-to-event-types) section is located on the Event type. When your [Booking](https://help.oncehub.com/help/introduction-to-booking-pages) Page is not associated with [Event](https://help.oncehub.com/help/introduction-to-event-types) types, this section is located on the Booking page.

#### Learn more about the location of the Customer [notifications](http://help.oncehub.com/help/introduction-to-customer-notifications) section

## $(i)$  Note:

If a Customer invites additional guests to the meeting via the [Customer](http://help.oncehub.com/help/multiple-attendee-scenario-can-customers-invite-guests-to-a-booking) guests feature, those guests will be CCed in all email notifications, but will not receive any SMS notifications.

### Collecting a mobile number from the Customer

If you want to send SMS alerts to your Customer, you'll need to collect a mobile number via the Booking form. To do this, you'll need to add the **Customer mobile phone** [system](http://help.oncehub.com/help/the-fields-library) field to the Booking form used in your Booking page. Booking forms are created and edited in the [Booking](http://help.oncehub.com/help/introduction-to-the-booking-forms-editor) forms editor. Go to **Booking pages** in the bar on the left → **Booking forms editor** in the bar on the left.

# **CInceHub** support

#### Learn more about creating a [Booking](http://help.oncehub.com/help/creating-a-booking-form) form

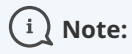

If a Customer does not provide a mobile number or types it incorrectly, SMS notifications will not be delivered.